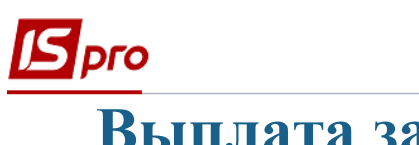

## **Выплата заработной платы с учетом источников финансирования**

Выплата заработной платы с учетом источников финансирования через банк проводится в подсистеме **Управление персоналом / Учет труда и заработной платы** в группе модулей **Ведомости на выплату** в модуле **Списки на перечисление**

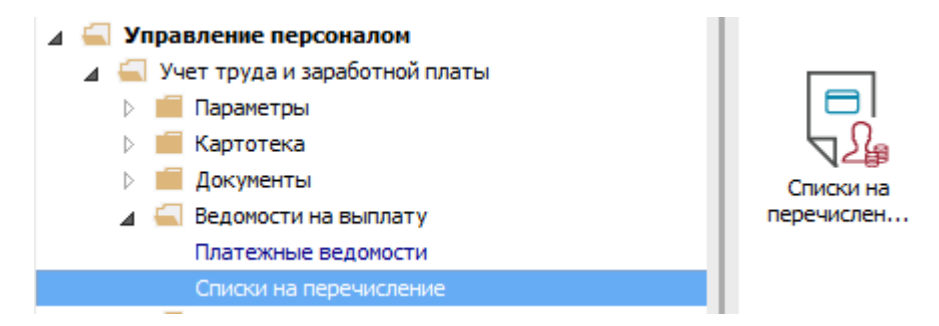

Для выплаты заработной платы с учетом источников финансирования через банк необходимо выполнить следующие действия:

- **1** В поле **Период** по треугольнику выбирать период текущий месяц.
- **2** В поле **Журнал** выбирать необходимый журнал. Если журналов в системе не создано, все документы создаются в журнале **Документы без журнала**.

**ВНИМАНИЕ!** Вид журнала **Все журналы** используется только для просмотра. Создавать документы в этом журнале невозможно.

- **3** Формирование списков на перечисление производится при установке курсора в таблицу и нажатии комбинации клавиш **Ctrl + D** или пункта меню **Реестр / Сформировать документы**.
- **4** Заполнить поля окна **Формирование списков на перечисление**:
- **4.1** Выбрать **Вид оплаты Выплата зарплаты**;
- **4.2** Указать **Наименование**. Наименование указывайте так, чтобы однозначно знать, что в данном документе (для возможности в дальнейшем быстрого поиска необходимого Вам документа);
- **4.3** Выбрать **Способ перечисления – Банк**.
- **5** Заполнить необходимые поля на закладках **Параметры** и **Выплаты**.

Установить необходимые параметры для формирования:

- **По предприятию** указывается, если выплата производится на один банк.
- **По регионам / банкам** отмечается, если выплата производится на несколько банков.

При необходимости устанавливается порядок округления выплачиваемых сумм.

Если учет ведется в разрезе источников финансирования и выплачивается с учетом источников финансирования, необходимо отметить соответствующие источники финансирования на закладке **ИФ / ЭКР / Аналитика** или при включенном параметре **Использовать табличный фильтр** на закладке **Табличный фильтр**.

- **6** На закладке **ИФ / ЭКР / Аналитика:**
- **6.1** Выбрать способ формирования документа **Один документ на выбранные ИФ** или **Отдельный документ для каждого ИФ;**

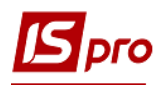

- **6.2** Выбрать один из вариантов использования ИФ **Использовать все ИФ** или **Использовать выбранные ИФ.**
- **7** Если выбран параметр **Использовать выбранные ИФ** необходимо выбрать источник финансирования. Установить курсор на строку таблицы, далее нажать клавишу **F4**.
- **8** В окне выбрать источник финансирования и нажать кнопку **ОК**.

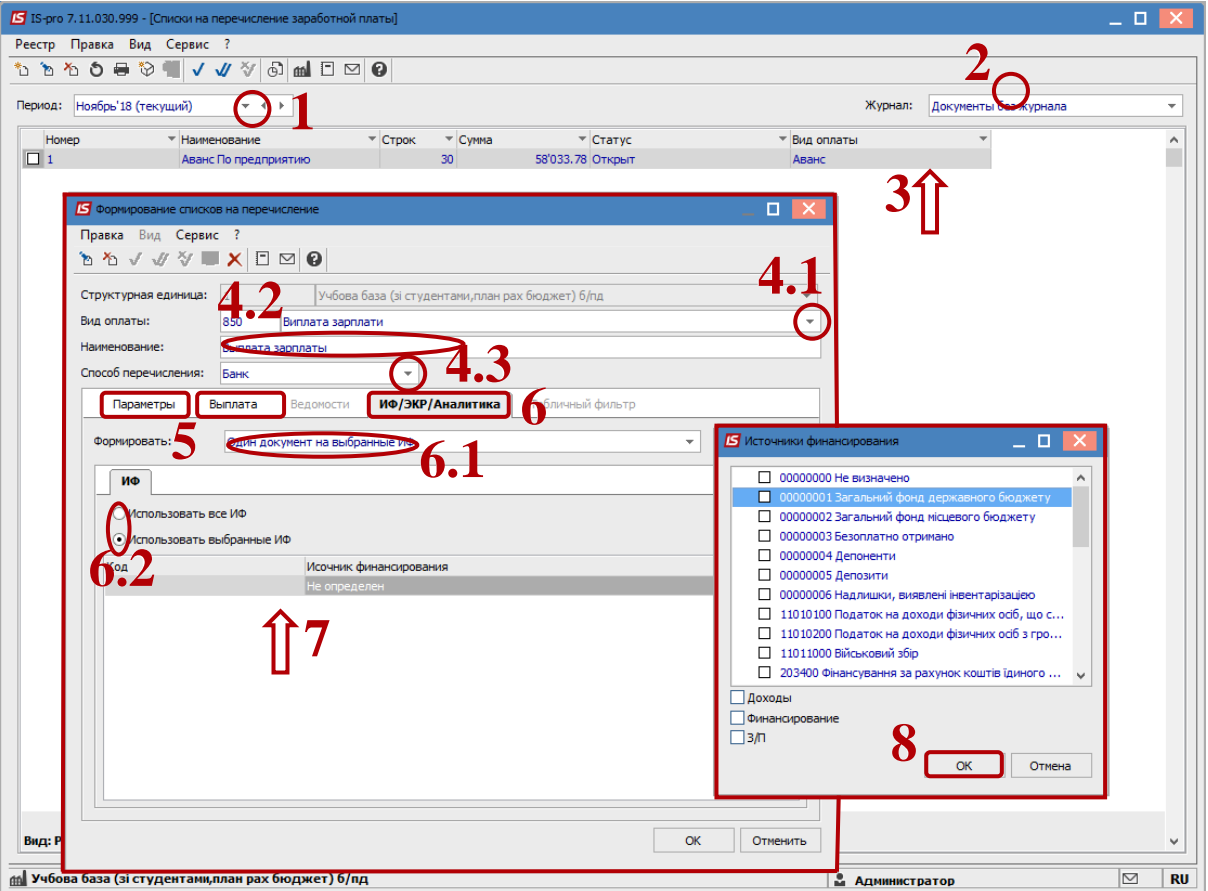

- **9** В таблице появилась строка с выбранным источником финансирования.
- **10** Нажать кнопку **ОК**.

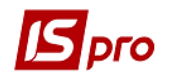

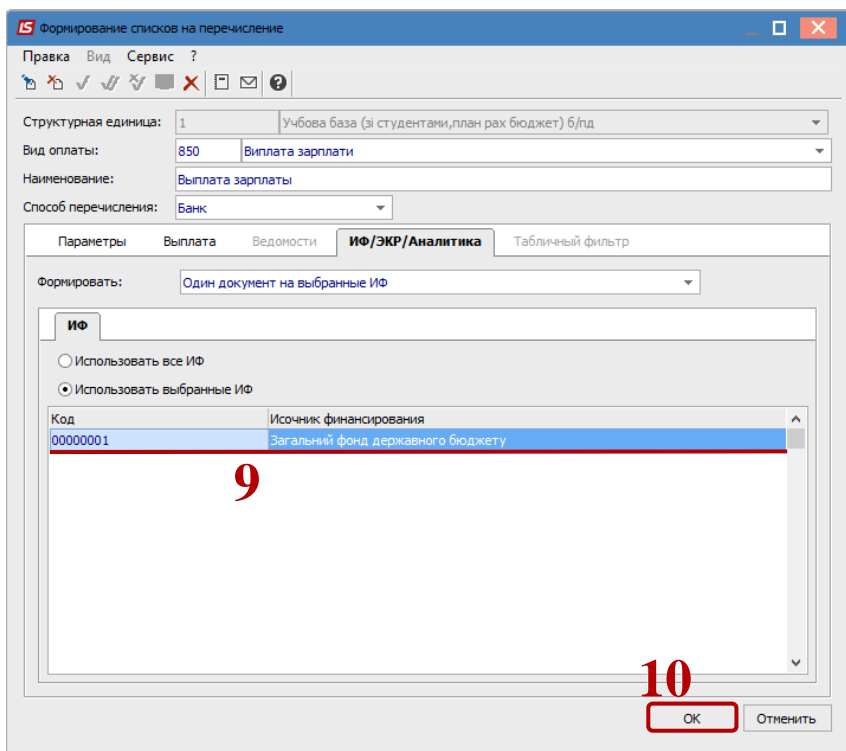

- **11** В реестре появился сформированный документ со статусом **Открыт**, а перед этой операцией в диалоговом окне появился **Протокол формирования документа** с объяснением данных по сформированному документу.
- **12** Чтобы данные попали в расчетный листок работника, необходимо документ закрыть по меню **Реестр / Закрыть документ**.
- **13** В подтверждение действий нажать кнопку **ОК.**

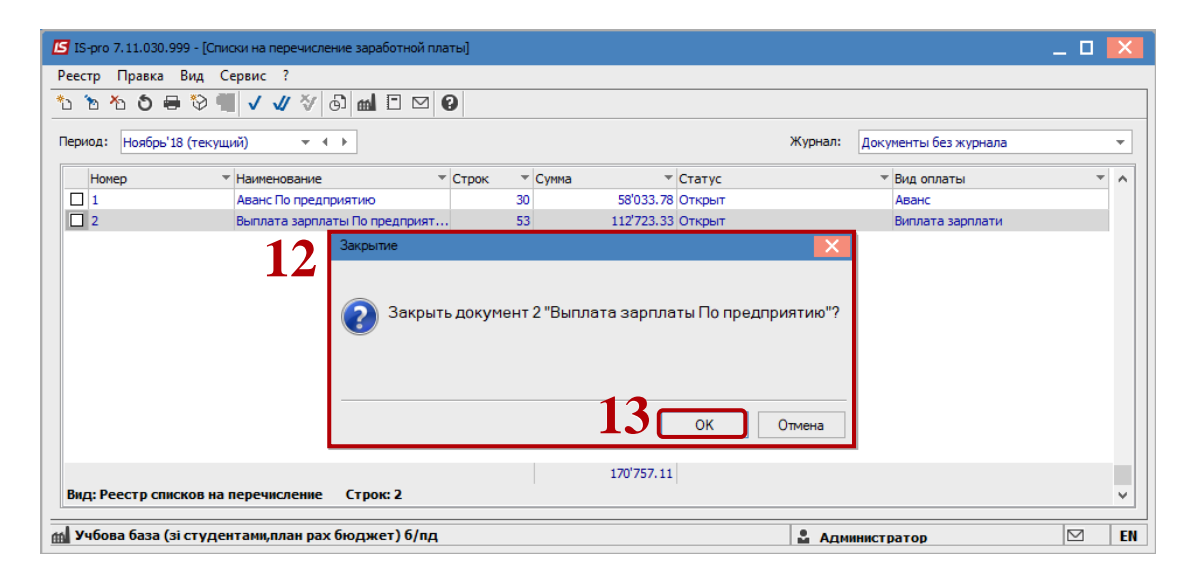

Документ изменил статус на **Закрыт**.